# Doximity Dialer Video Calls: Setting up your Microphone & Camera (For Physicians)

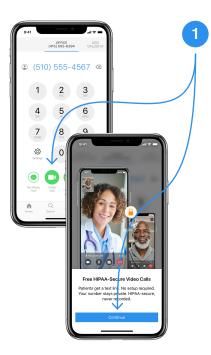

#### Enter your patient's number into Dialer

Tap the 'Video Call' icon to begin. You will be shown a first-time user screen that explains a little more about what Doximity Dialer Video is. Tap 'Continue'.

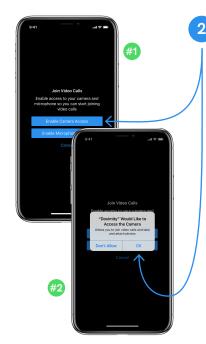

## You will then be asked to enable your camera

The permissions must be allowed in order to join the video call with your patient so they can hear and see you. You should see (#1) screen to the left, tap

**`Enable Camera Access**'. Then you will be brought to the (**#2**) screen. Tap **`Ok**'.

**Note:** If your screen does NOT look like this, go to Step 5.

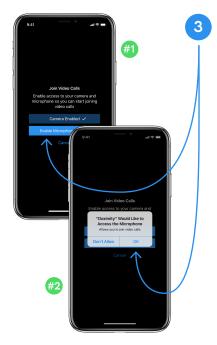

#### After you've enabled your camera you will see a white checkmark next to it

Then, you'll do the same thing for your microphone. Tap **`Enable Microphone Access**' on the screen to the left (#1). Then tap **`Ok**' (**#2**).

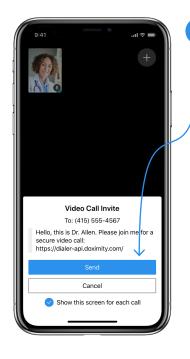

#### After your camera and microphone privileges have been enabled, you're ready to video call with your patient

An auto-populated text will pop-up for you to invite your patient to the video call. Tap `**Send**'.

After this, you can either wait in the video call room for your patient, or hang-up and we will send you a text with the video call link when your patient has joined.

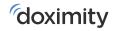

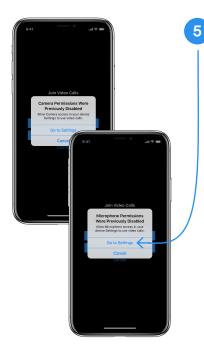

#### If you aren't getting prompted to enable your microphone and camera, you will see one of these two screens to the left

To fix this, you'll need to go into your settings app () on your phone.

Tap `Go to Settings'.

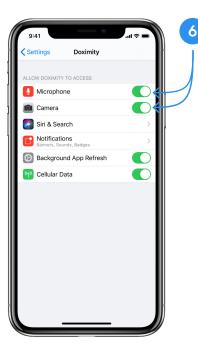

### You will then be brought into your settings page for the Doximity App

Slide the button over to the right for your microphone and for your camera. Both sliders should now be green.

Once turned on, start back at Step 1 to enable your camera and microphone so your patient can hear and see you on your video call.

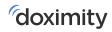